# How to turn in assignments on Google Classroom

#### Select the assignment in google classroom that you would like to turn in.

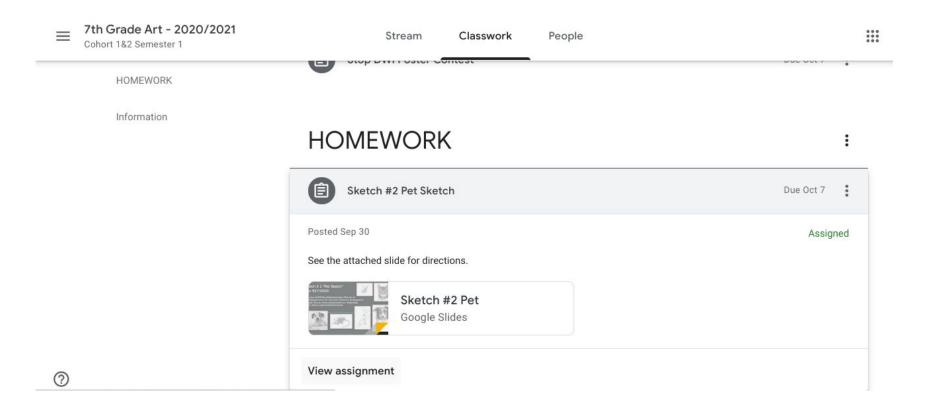

# On the right side, click add or create. Using the drop down menu, select google drive and locate your file from your drive

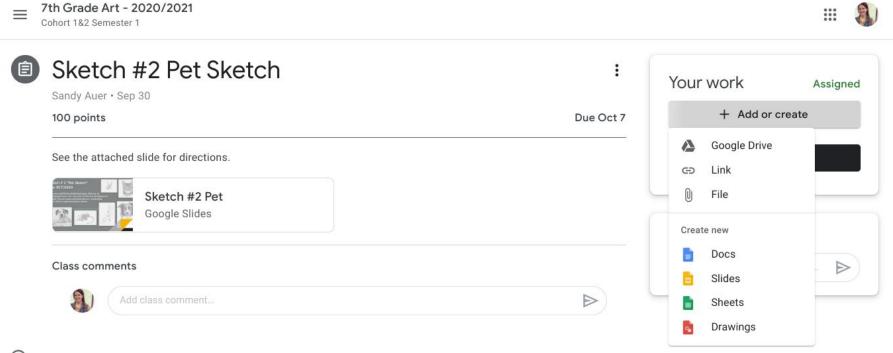

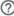

Once you select Google Drive, this box will pop up Choose your file, then it will say insert in the bottom right corner of the white box.

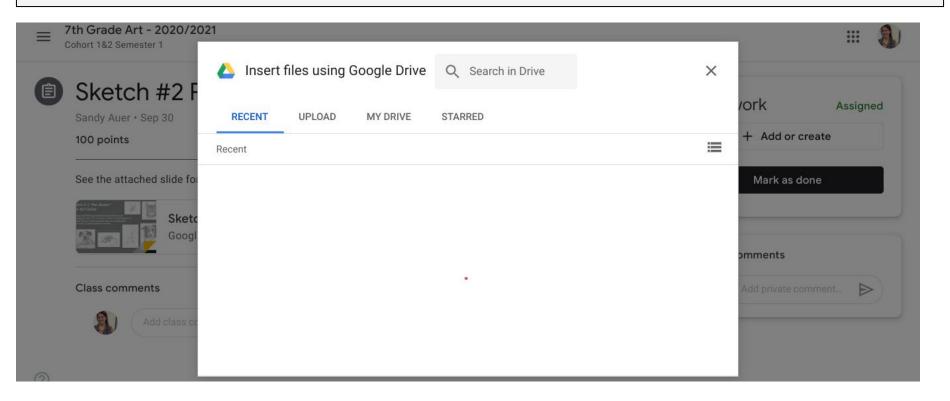

## It will then show your assignment uploaded under "your work" Once you see it, click turn in so that your assignment is submitted

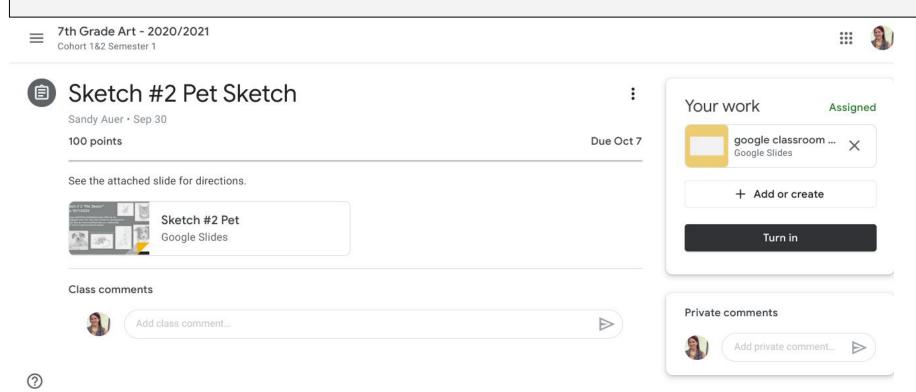

### This box will pop up, confirming that you are turning in your work Click "turn in"

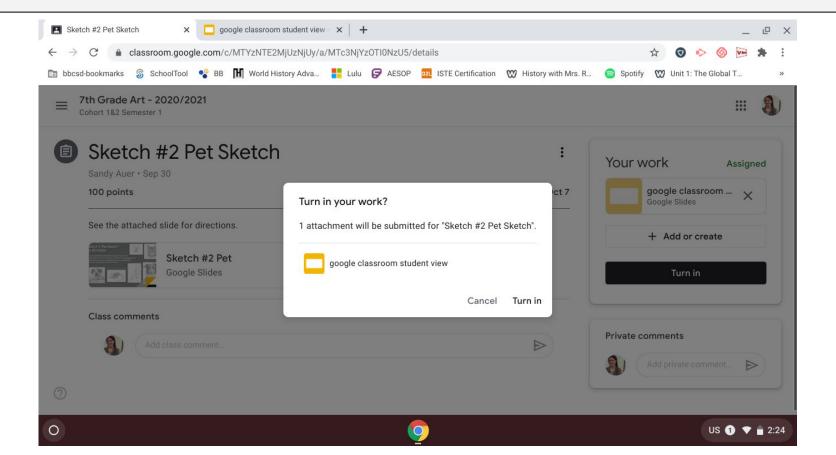